# Wisconsin Department of Revenue eRETR

# electronic Real Estate Transfer Return

# How to Save & Restore an eRETR Using Internet Explorer and Firefox

Look for the logo in left corner of screen for the different versions

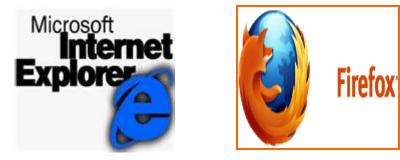

http://www.revenue.wi.gov/retr/index.html

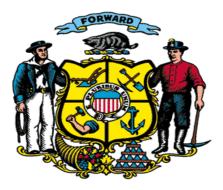

## Reasons to Save an eRETR

If you are not going to be active (Update/change page) within the 30 minutes. The eRETR will close out losing all data entered and return you to the Dept. of Revenue home page. You will have to begin a new eRETR entering all the data once more.

## An error is discovered on the Receipt or return, you must start a new eRETR from the beginning and re-enter all the data.

If the Register of Deeds rejects recording for some reason (missing Grantor or Grantee on Receipt) they would contact the Preparer via the phone number or e-mail provided on the Receipt. (Preparers should always put their information in Preparer boxes).

Filer uses the following procedures:

- "Restore" saved file and make any necessary corrections.
- "Submit" and print new Receipt which will have a different Receipt number. Note each time you "Submit", a new Receipt Number is generated. (Recommend saving corrected file).
- Preparer needs to Fax / deliver the new Receipt to Register of Deeds.

Register of Deeds records documents. The incorrect Receipt may be discarded.

#### A "correction deed" needs to be recorded as an error on the original deed was discovered.

- "Restore" saved file and make any necessary corrections.
- "Submit" and print new Receipt which will have a different Receipt number. Note each time you "Submit", a new Receipt Number is generated. (Recommend saving corrected file).
- Preparer attaches the new Receipt to the correction deed.

DO NOT MAKE A COPY OF THE ORIGINAL RECEIPT to record another deed.

### Recording rule is: Each Deed needs its own Receipt / Each Receipt needs its own Deed

**Create a "template" for future use.** For a condominium project or subdivision where there will be multiple deeds. Most of the information is already known such as grantor, legal etc. Fill out eRETR for what is known and save the file (condoX.dor). Each time a unit or lot is sold, restore the template, complete with missing information (grantee, unit number, sales price) and save under the buyers name or unit number. "Submit", print and attach to deed.

You can save a file at any point of filling out the return. It is recommended that you save before "Submit" is pressed.

## Save from any page in **e**RETR

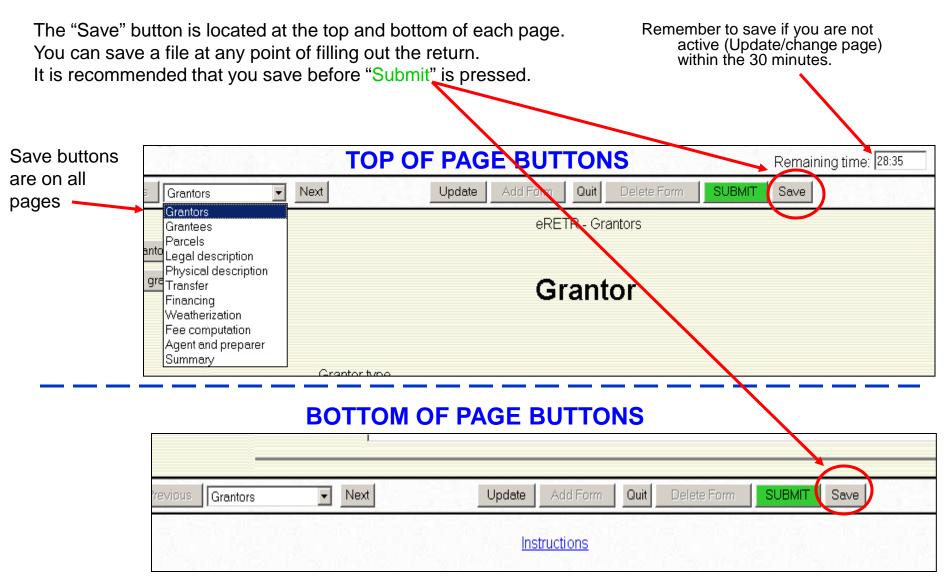

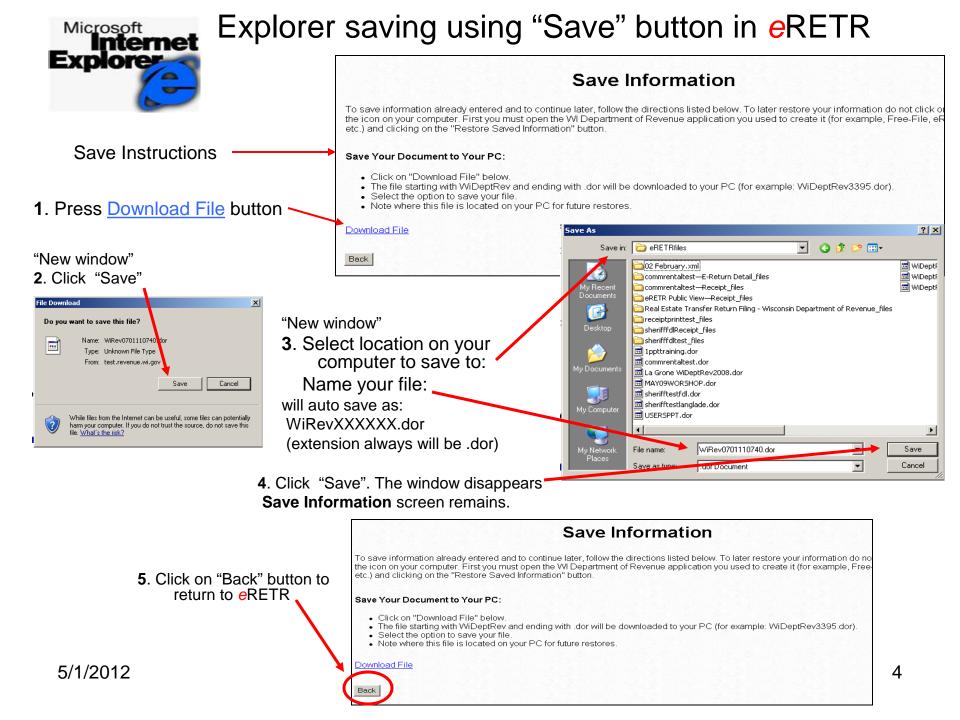

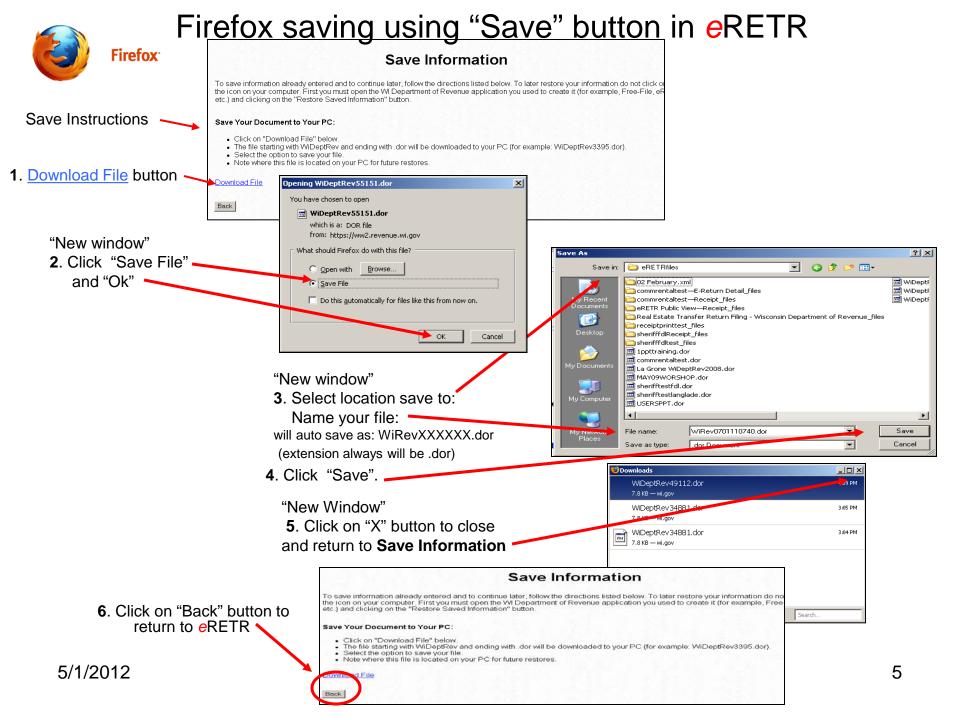

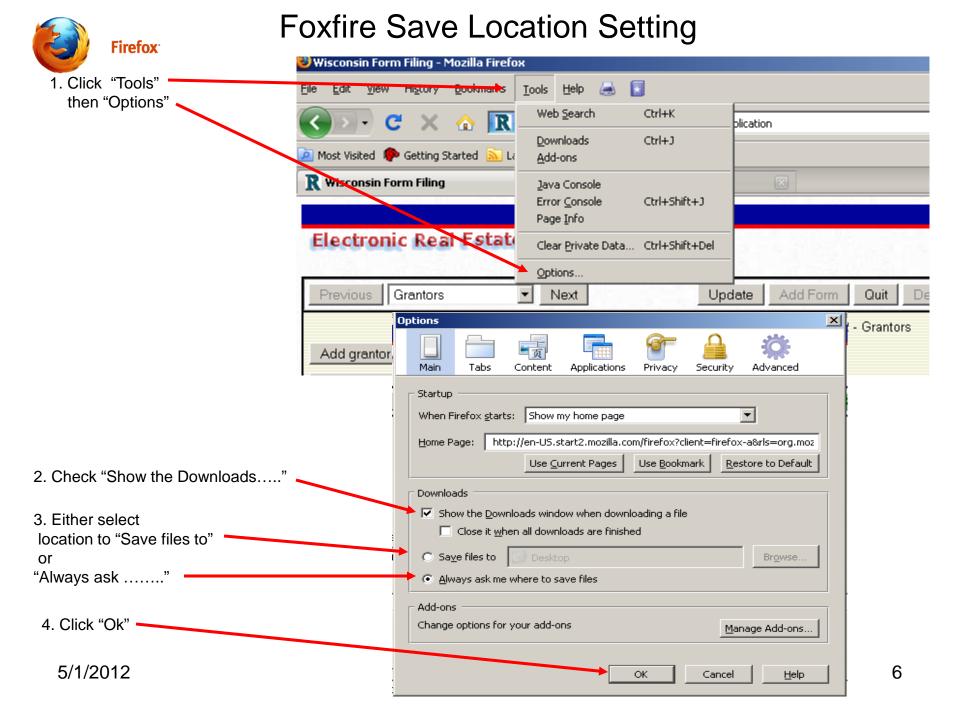

## Save from "Submitted Notification"

If Filer forgets to save file and an error is discovered, you must start from the beginning to re-enter data.

| evious Granto                                              | rs Vext Update Add Form Quit Delete Form SUBMIT Save                                                                                                    |  |  |
|------------------------------------------------------------|----------------------------------------------------------------------------------------------------|--|--|
| You can not go back into the eRETR after pressing "Submit" |                                                                                                    |  |  |
|                                                            | "Submitted Notification" after "Submit" button is pressed                                                                                                    |  |  |
| <b>T</b>                                                   | Your Real Estate Transfer Return has been submitted but the transfer has not been recorded.                                                                                                    |  |  |
| To save file:                                              | 1. This is your last opportunity to save a copy of the return by clicking <u>here</u><br>Saving the return allows you to make changes and resubmit before you have the transfer recorded. For<br>information on using the saved version, read the System Overview section found <u>here</u> . |  |  |
|                                                            | Receipt number is: P68Y                                                                                                    |  |  |
|                                                            |                                                                                                    |  |  |
|                                                            | Please click on the "Continue" button to print your receipt and/or view your return.                                                                                                    |  |  |
|                                                            | Wisconsin<br>DOR                                                                                                    |  |  |

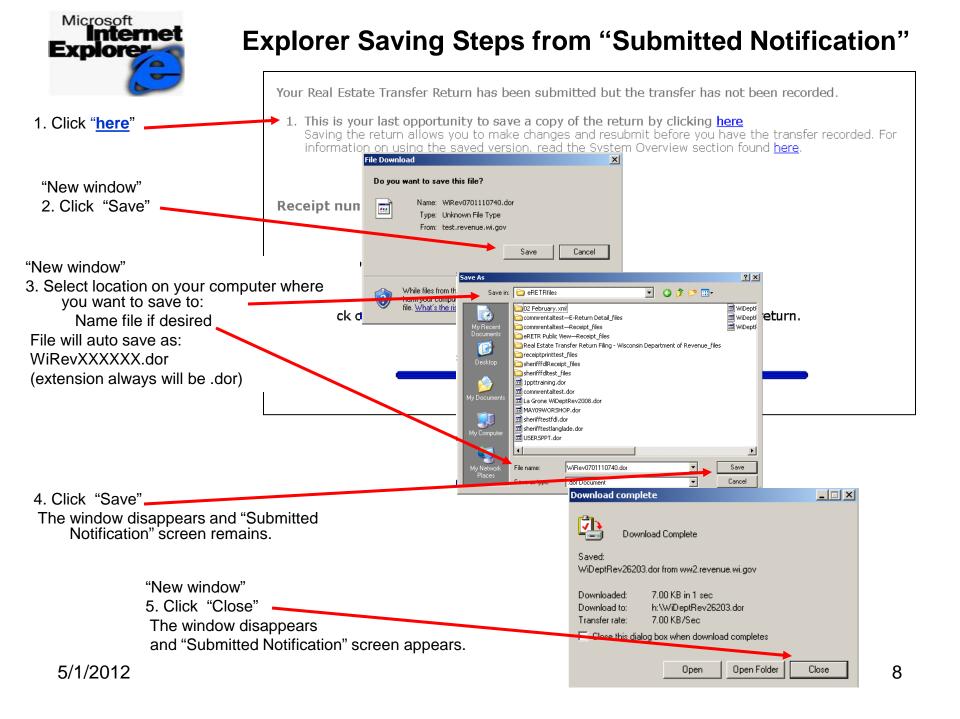

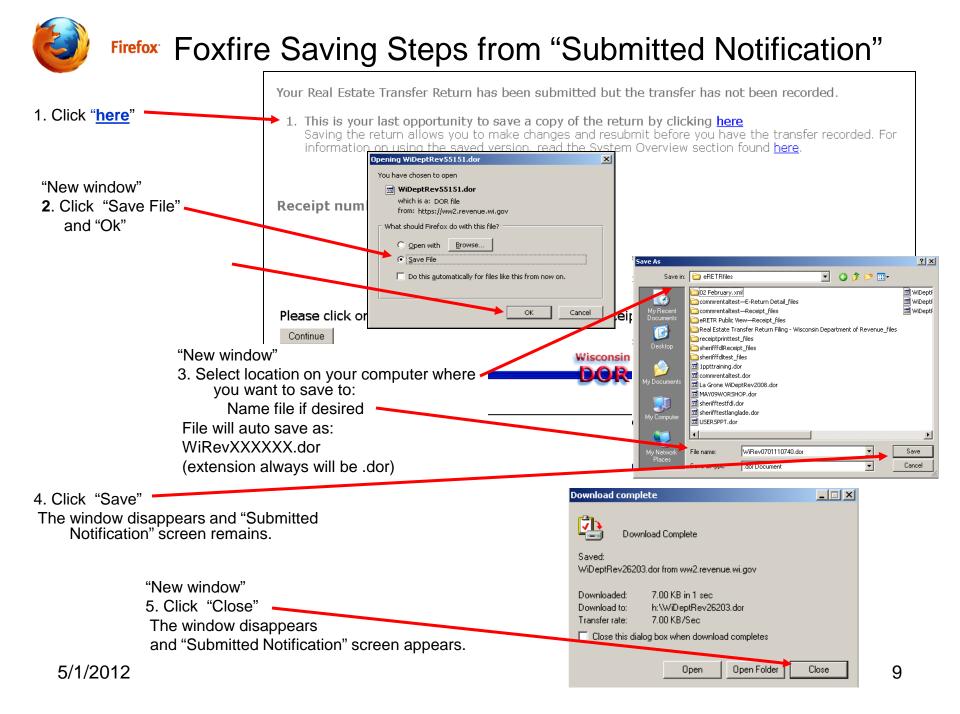

### Save: "Submitted Notification" screen remains "Submit" ONLY sends data to Revenue, not to the County

The Receipt is required to record document, do not print these pages and send to the Register of Deeds.

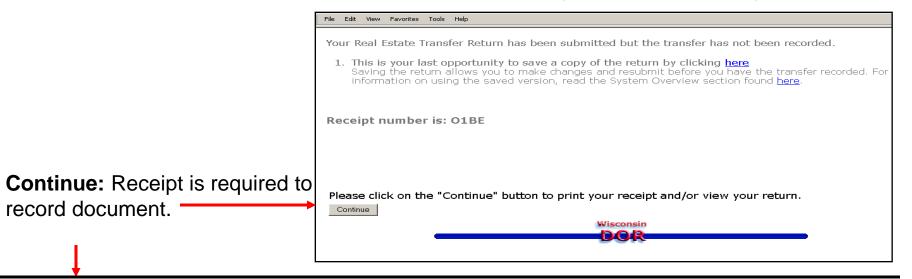

### **Continue** opens new print "window"

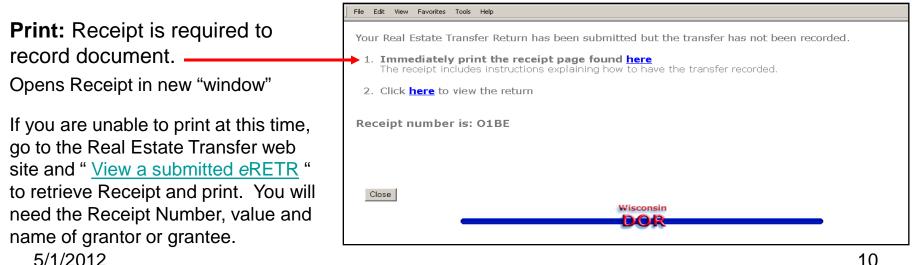

# **Restoring Saved File**

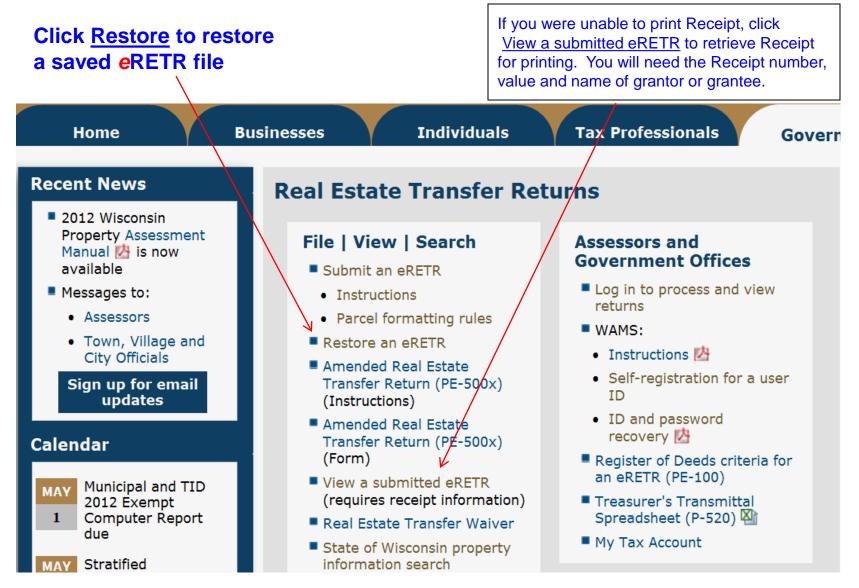

# **Overview & Start Page**

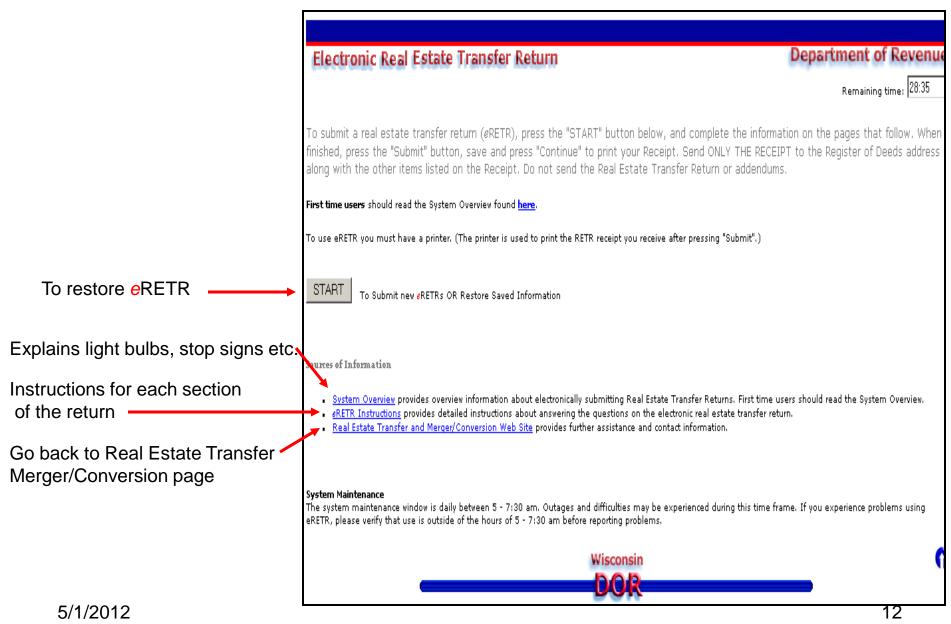

### Start Page – Restore Saved Information

| Restore Saved Information:              | Remaining time: 29:22     |
|-----------------------------------------|---------------------------|
| To complete or correct a saved file:    | Restore Saved Information |
|                                         |                           |
| eRETR - County                          |                           |
| In what county is the property located? | Select 🚥 🔽                |
| Previous                                | Next                      |

### Screens after clicking "Restore saved information" button

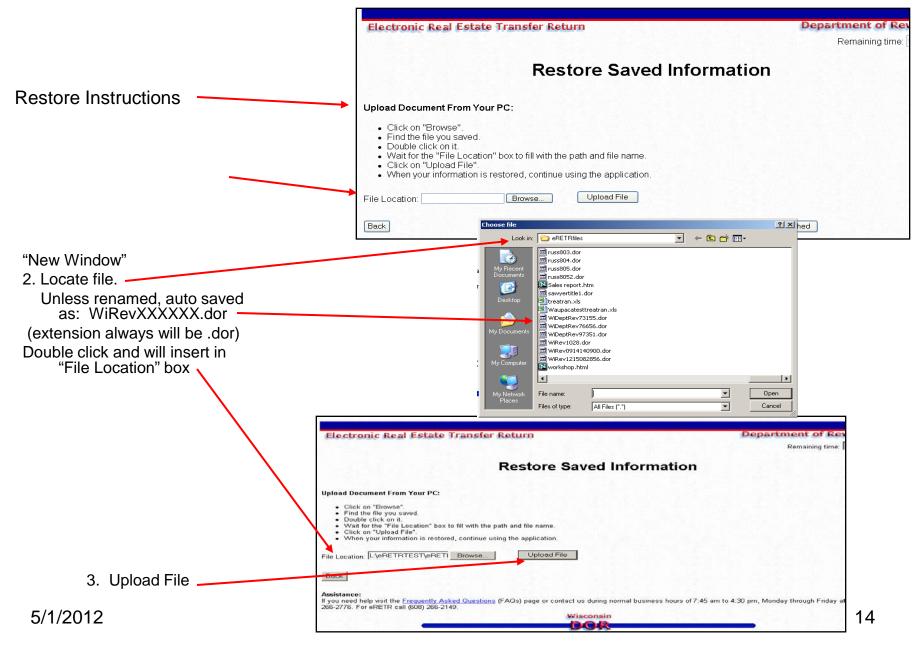

## File restored for completing, correcting or Submit

After clicking "Upload File", the Grantor page of the eRETR appears. Remember to save again after making changes or completing the eRETR.

### **Electronic Real Estate Transfer Return**

Remaining time: 2

Department of Rev

|                                                                                                    | Next         Update         Add Form         Quit         Delete Form         SUBMIT         Save             |
|----------------------------------------------------------------------------------------------------|----------------------------------------------------------------------------------------------------|
| Grantors<br>Grantees<br>Parcels<br>Legal description<br>Delete gra<br>Transfer<br>Financing<br>Weatherization<br>Fee computation<br>Agent and preparer<br>Summary | eRETR - Grantors Grantor                                                                                      |
| Individual<br>information                                                                                                    | Grantor type Individual Explain if Other is selected  .ast name Reppen Reppen Russel Cocial security number Q |